# 10x10 HDMI 6G HDBaseT Matrix with 48v PoH - # 15425

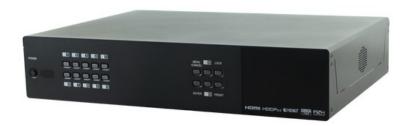

**Operation Manual** 

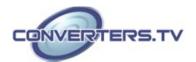

### Introduction

This  $10 \times 10$  HDMI and HDBaseT Matrix supports routing and transmission of video (resolutions up to 4K@60Hz w/ HDMI 2.0 & HDCP 2.2) and audio (multi-channel digital/stereo analog) while providing flexible control via IR, RS-232, Telnet or WebGUI. As many as ten UltraHD sources may be routed to any of ten destinations, eight via single Cat.5e/6/7 cables (up to 100m at 1080p or up to 60m at 4K@30Hz) and two via HDMI 2.0 outputs. The two HDMI 2.0 outputs support transmission of 18Gbps UltraHD HDMI sources (up to 4K@60Hz, 4:4:4) from any HDMI input or they can mirror any of the HDBaseT outputs for local monitoring. 3D video is also supported when compatible sources and displays are connected.

This product supports passing 7.1 channel LPCM digital audio as well as advanced bitstream and HD bitstream audio formats. Additionally, eight analog audio outputs are available to provide stereo breakout audio from the associated HDBaseT output (LPCM 2.0 sources only). Beyond basic video routing, this product also incorporates an independent audio matrix with fourteen audio outputs and ten audio inputs. Offering discrete audio routing, insertion and extraction, this product makes it possible to have multiple audio zones within your installation. Additionally the matrix contains three independent audio mixers allowing for applications such as adding music or a voice over to existing video. This product supports the Optical Audio Return (OAR) channel feature, found on compatible HDBaseT receivers, allowing optical audio sources connected to those receivers to be sent back to the matrix unit.

LAN support allows your 100BaseT network to be extended to smart TVs or game consoles. Internally generated test patterns (up to 18Gbps UHD resolutions) are provided to assist with setup, providing a simple way to verify both matrix and sink functionality. The Power over HDBaseT (PoH) function can power compatible receivers, providing greater flexibility in your installations. Control is via manual selection buttons, WebGUI, Telnet, RS-232 or IR remote.

### **Applications**

- Full audio/video matrix systems
- Residential AV matrix installations
- Commercial AV matrix installations
- Security systems
- University lecture hall systems
- Retail installation systems

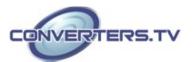

### **Features**

- HDMI 2.0, HDCP 1.4 and HDCP 2.2 compliant
- Routes 10 HDMI sources to 10 displays using 8 HDBaseT outputs and 2 independent or mirrored HDMI outputs
- HDBaseT 5-Play™ convergence: High-Definition video and audio, 100BaseT Ethernet, 48v PoH (Power over HDBaseT) and control (Bi-directional IR & RS-232 pass through)
- Supported HDBaseT resolutions: VGA~WUXGA, 480i~1080p, 4K@24/25/30Hz (RGB, YUV 4:4:4 & YUV 4:2:2) & 4K@60Hz (YUV 4:2:0) dependent upon the output display's EDID settings
- Supports HDMI output resolutions up to 4K@60Hz (RGB/YUV 4:4:4)
- Supports automatic 4K@60Hz RGB/YUV 4:4:4 to YUV 4:2:0 conversion for HDBaseT outputs
- $\bullet$  4K@30Hz signals can be transmitted up to 60m via Cat.5e/6 and up to 100m via Cat.6a/7
- Supports pass-through of all standard digital audio formats: LPCM 2.0/5.1/7.1, bitstream, and HD bitstream
- Supports audio matrix functionality enabling full audio management of the system including HDBaseT audio selection, fully independent audio-only zones and HDMI audio embedding and de-embedding (LPCM only)
- Supports Digital to Analog Conversion (DAC) and Analog to Digital Conversion (ADC) for audio integration
- Supports integrated audio over CAT inputs and outputs for transmission up to 300m
- Supports volume, treble, bass, and audio delay for lip-sync (up to 230ms) on analog audio outputs and mute on all outputs
- HDBaseT outputs with Optical Audio Return (OAR) support
- Audio mixer functionality (three mixers in total)
- Advanced internal and external EDID management with 4 sets of configurable EDID settings
- Internal test pattern generation for self and sink testing
- Capable of generating test signals up to 4K@60Hz
- Bi-directional IR support over HDBaseT
- Control via front panel controls, Ethernet (Telnet & WebGUI), RS-232, & IR remote
- 2U rack mounted design

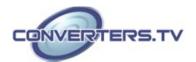

### **System**

### Requirements

- HDMI or DVI source equipment such as media players, video game consoles, set-top boxes, PCs or laptops. DVI equipped source devices must be connected via DVI to HDMI cables/adapters
- HDMI receiving equipment such as HDTVs, monitors or audio amplifiers
- The use of industry standard Cat.6, Cat.6a or Cat.7 cable is highly recommended
- HDBaseT<sup>™</sup> receivers equipped with Optical Audio Return (OAR) channel support are strongly recommended
- The use of "Premium High Speed HDMI" cables is highly recommended

# Operation Controls and Functions

### Front Panel

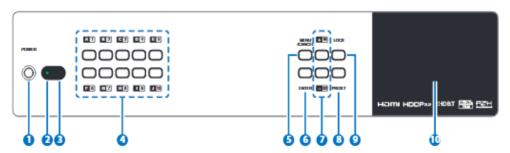

### 1. POWER:

Press this button to power the unit on or place it into stand-by mode.

*Note:* Network functionality and PoH (if the second power supply is connected) remain active when the unit is in stand-by mode.

### 2. POWER LED:

This LED will illuminate GREEN to indicate the unit is on and receiving power. When the unit is in stand-by mode the LED will illuminate RED.

### 3. IR WINDOW:

Accepts IR signals from the included IR remote for control of this unit only.

### 4. OUTPUT A~J & INPUT/NUMBER 1~10:

Press the "OUT" button to enter output selection mode. Next, press the output keys (A $\sim$ J) of the outputs you wish to route a source to (they will flash to indicate selection). Next, press the "IN" key followed by the input (1 $\sim$ 10) you wish to route to the

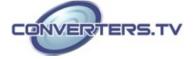

selected outputs. Finally, press "ENTER" to confirm your selection and execute the routing change.

For example, if you wish to display input 1 on outputs A $\sim$ D then the following sequence of button presses should be performed: OUT  $\rightarrow$  A, B, C, D  $\rightarrow$  IN  $\rightarrow$  1  $\rightarrow$  ENTER

When directly entering Ethernet address information into the unit all 10 buttons are used to represent the numbers from 0 to 9 (button 10 = 0) to make number entry more streamlined.

### 5. MENU/CANCEL:

Press the "MENU/CANCEL" button to enter the OLED menu, or to back out from menu items. For a description of the menu tree, please refer to **OLED menu** section of this manual.

### 6. ENTER:

Press this button to confirm selections.

### 7. +/IN:

Within the menu, this button moves you up within the menu tree. Otherwise, in routing mode, this button allows you to make your input source selection.

### -/OUT:

Within the menu, this button moves you down within the menu tree. Otherwise, this button starts routing mode and allows you to begin your output destination selections.

### 8. PRESET:

Press this button to recall saved presets. A maximum of 8 presets can be stored in the unit. Presets are created and stored via the WebGUI. Please refer to section 6.10.1 for advanced preset settings.

### 9. LOCK:

Press and hold this button for 3 seconds to lock/unlock all buttons on the front panel. The OLED will display an "L" in the upper right corner to indicate the front panel is locked.

### 10. OLED WINDOW:

Displays the unit's menu, settings and information.

# Rear Panel

### 1. HDMI IN & IR OUT 1~10:

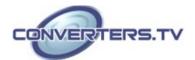

Connect up to 10 source devices to the HDMI ports using appropriate quality HDMI cables. Input source devices include Blu-ray players, set-top boxes, game systems and so on. These inputs are DVI-D compliant (with the use of DVI to HDMI adapters or cables). Attach IR blasters to the IR Out ports to transmit the IR signals received from connected HDBaseT Receivers. The IR signal routing follows the HDMI signal routing.

*Note:* The use of "Premium High Speed HDMI" cables is highly recommended.

### 2. CAT5e/6 OUT & IR IN A~H:

Connect the Cat.5e/6 outputs via an appropriate cable to the input ports of compatible HDBaseT receivers for HDMI audio/video and IR/RS-232 control signal transmission. In order for an IR signal to be transmitted along with the HDMI signal an IR extender must be connected to the associated IR In port. IR signals coming back from the connected HDBaseT receiver can be used to control the matrix remotely and will also be broadcast from IR blasters connected to the appropriate IR Out/All IR Out ports.

Note: 4K signals with HDR (High Dynamic Range) or Deep Color are supported by the 2 HDMI output ports, however they are not supported by the HDBaseT outputs due to bandwidth limitations. If your HDR source needs to be output over the HDBaseT outputs please remember to disable the HDR support on your source device or use a non-HDR supporting EDID.

### 3. IR IN (ALL):

Connect an IR extender to this port for IR signal reception. All IR signals received will be broadcast by all IR blasters connected to the matrix or connected HDBaseT receivers. Please ensure that the remote being used is within direct line-of-sight of the IR extender.

### 4. IR OUT (ALL):

Connect an IR Blaster to this port to broadcast IR signals. All IR signals received by any IR extenders connected to the matrix or HDBaseT receivers will be broadcast. Please place the IR Blaster in direct line-of-sight of the equipment to be controlled.

### 5. HDMI OUT I & J:

Connect up to 2 HDMI displays using these HDMI output ports. These two HDMI ports can be either independent high bandwidth (18Gbps) outputs, or they can be configured to mirror two of the HDBaseT outputs for local monitoring or recording purposes. *Note:* 4K signals with HDR (High Dynamic Range) or Deep Color are supported by the 2 HDMI output ports, however they are not supported by the HDBaseT outputs due to bandwidth limitations. If your HDR source needs to be output over the HDBaseT outputs please remember to disable the HDR support on your source device or use a non-HDR supporting EDID.

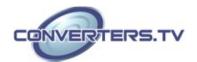

### 6. ZONE AUDIO OUT A~H:

Eight sets of stereo analog audio outputs.

These audio ports are capable of independently outputting audio routed from any audio source within the matrix. Audio mixing, treble, bass, volume and audio delay adjustments can be set in the WebGUI (LPCM 2.0 or analog stereo sources only).

### 7. EXTENDED AUDIO OUT 1~4:

Four sets of stereo analog audio outputs. These audio ports are capable of independently outputting audio routed from any audio source within the matrix.

Audio mixing, treble, bass, volume and audio delay adjustments can be set in the WebGUI (LPCM 2.0 or analog stereo sources only).

### 8. ANALOG AUDIO IN 1~4:

Accepts unbalanced analog audio from sources such as DVD players, PCs, MP3 players, etc. These audio sources can be paired with the video from any HDMI input or can be mixed with another audio source. Audio mixing can be set in the WebGUI.

### 9. DIGITAL AUDIO IN 1~4:

Accepts digital audio (LPCM 2.0 only) from sources such as Blu-ray players, game systems, PCs, etc. These audio sources can be paired with the video from any HDMI input or can be mixed with another audio source. Audio mixing can be set in the WebGUI.

### 10. CAT AUDIO I/O 1~2:

Can send/receive audio to/from connected compatible CAT Audio devices via standard Cat.5e cable. This connection allows audio to be sent to/from the matrix over greater distances than would normally be possible via standard cables. 48kHz audio can be transmitted up to 300m, 96kHz audio can be transmitted up to 150m and 192kHz audio can be transmitted up to 100m.

### 11. LAN:

Connect to an active Ethernet network to allow for Telnet and WebGUI control of the matrix (refer to **Telnet and WebGUI** control sections of this manual) as well as to share the network (including Internet, if available) with connected compatible LAN equipped HDBaseT receivers. This allows for any Ethernet equipped device (e.g. a smart TV or game console) connected to the LAN port of a receiver to share the network/Internet access.

### 12. RS-232:

Connect directly to your PC/laptop to send RS-232 commands to control the unit (refer to **RS-232 commands** section of this manual).

### 13. SERVICE:

Used for firmware service updates in the field via USB thumb drive. After connecting a USB thumb drive containing appropriate

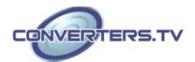

firmware, please navigate via the front panel menu to 5-Firmware  $\rightarrow$  2-Update  $\rightarrow$  YES to begin the firmware update.

### 14. MAIN 24V & POH 24V:

Plug one of the 24V power supplies (included in the package) into the port marked "MAIN 24V" to power the matrix unit. If you wish to connect PoH powered HDBaseT receivers to the matrix, please plug the second 24V power supply into the "POH 24V" port. This will allow the matrix to provide 48v PoH to all connected HDBaseT receivers.

### **Side Panel**

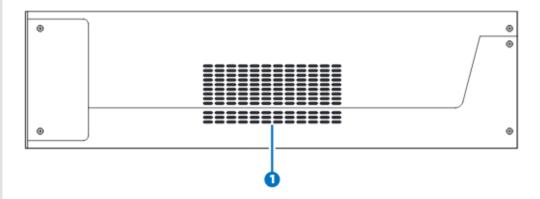

### 1. FAN VENT:

These are air ventilation areas. DO NOT block these areas or cover them with any objects. Please allow adequate space around the unit for air circulation.

### **Remote Control**

### 1. POWER:

Press to power the unit on or place it into stand-by mode.

### 2. LOCK:

Press to lock/unlock the front panel of the matrix unit.

### 3. **MUTE**:

Mutes Zone Audio outputs. HDBaseT audio can only be muted when an independent, non-HDMI, audio source has been routed to the output.

### 4. IN 1~10, OUT A~J & PATTERN:

[Local matrix control]: When controlling the unit directly. Input selection from 1~10 plus test patterns (pattern button) and output selection from A~J (refer to section 6.1).

[Zone A/V Pairing]: When controlling the unit via an HDBaseT receiver in a remote location.

Pressing buttons 1~10 will switch to the A/V source assigned to the number depending on your current zone. These assignments are configured via the WebGUI (refer to **Zone A/V Pairing** in the **WebGUI control** section in this manual).

### 5. MENU/CANCEL:

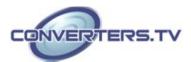

Press the "MENU/CANCEL" button to enter the OLED menu, or to back out from menu items.

### 6. PRESET:

Recall matrix presets. The presets are configured within the WebGUI.

### 7. +/IN:

Within the menu, this button moves you up within the menu tree. Otherwise, in routing mode, this button allows you to make your input source selection.

### -/OUT:

Within the menu, this button moves you down within the menu tree. Otherwise, this button starts routing mode and allows you to begin your output destination selections.

### **◄/**VOL- & ►/VOL-:

Adjust volume of zone audio.

### **ENTER:**

Press this button to confirm selections.

*Note:* This remote control is designed for the full family of matrix products. Some functions are not available on all units

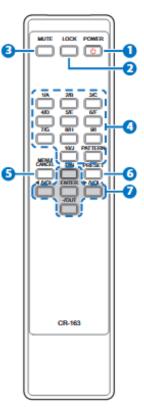

### **OLED Menu**

| 1 <sup>st</sup> level | 2 <sup>nd</sup> level | 3 <sup>rd</sup> level        |
|-----------------------|-----------------------|------------------------------|
| EDID                  | EDID Mode             | All                          |
|                       |                       | Independent                  |
|                       | EDID Select           | All                          |
|                       |                       | 1~6 (Default EDID settings)  |
|                       |                       | 7~12 (Sink's EDID settings)  |
|                       |                       | 13~16 (User's EDID settings) |
| Network               | Link Status (Idle)    |                              |
|                       | IP Address            |                              |
|                       | Subnet Mask           |                              |
|                       | Gateway Address       |                              |
|                       | MAC Address           |                              |
|                       | DHCP mode             | On                           |
|                       |                       | Off                          |

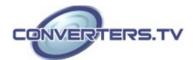

| HDMI Mirroring  | Output E |     |
|-----------------|----------|-----|
|                 | Output F |     |
| Factory Default | Yes      |     |
|                 | No       |     |
| Firmware        | Version  |     |
|                 | Update   | Yes |
|                 |          | No  |

**Note:** The model name and IP address will be displayed when the unit is powered on. The netmask and gateway information can be displayed by repeatedly pressing the "+" button on the front panel or remote control unit.

### IR Cable Pin Assignment

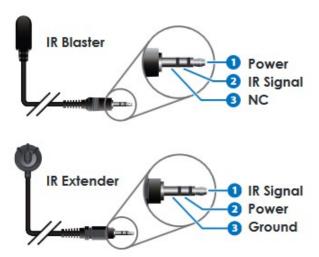

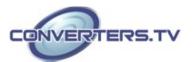

### RS-232 Protocol

| Matrix |            |
|--------|------------|
| Pin    | Assignment |
| 1      | NC         |
| 2      | TX         |
| 3      | RX         |
| 4      | NC         |
| 5      | GND        |
| 6      | NC         |
| 7      | NC         |
| 8      | NC         |
| 9      | NC         |

| Remote Controller |            |
|-------------------|------------|
| Pin               | Assignment |
| 1                 | NC         |
| 2                 | TX         |
| 3                 | RX         |
| 4                 | NC         |
| 5                 | GND        |
| 6                 | NC         |
| 7                 | NC         |
| 8                 | NC         |
| 9                 | NC         |

Baud Rate: 115200bps

**Data Bits:** 8 **Parity:** None

Flow Control: None

**Stop Bits:** 1

### RS-232 and Telnet Commands

### **Command Syntax**

The RS-232/Telnet command structure for this unit is both flexible and powerful, and allows for multiple parameters to be set across multiple ports simultaneously within a single command transmission. This section will detail the command syntax used to send both simple (single port/single parameter) commands as well as the more complex (multi-port/parameter) commands.

The following multi-function syntax is specifically for use with these commands: "ZoneLineOut", "ExtLineOut", "AudioCAT\_Out", "HDMI\_Out", "HDBT\_Out", "MixerOut", and "Pattern". "ZoneAvPair" has a special structure that will be explained separately. All other commands must be sent within discrete transmissions.

### Basic Command Format

Use this syntax to set or change a single parameter for a single input/output port.

### <Command> {Port} {Parameter [= Value]}

Examples: ZoneLineOut B Treble= -12

**HDBT Out A Mute** 

### Basic Command Format (ZoneAvPair)

The ZoneAvPair command requires multiple variables to define the location of the slot's value to adjust. This command only accepts 3 possible parameters: "VideoSrc", "AudioSrc", and "Load". Use the

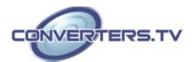

following syntax to set or change a single parameter for a single slot assigned to an HDBaseT or HDMI output port.

ZoneAvPair HDBT\_Out {Port} Slot {Slot} {Parameter [= Value]}

Examples: ZoneAvPair HDBT\_Out B Slot 5 VideoSrc = HDMI\_In 2 ZoneAvPair HDMI Out J Slot 3 Load

### Multi-Port Command Format

Use the following syntax to set or change a single parameter for multiple ports. Note that each additional port uses the "+" character for separation. The number of ports allowed in a single command is limited by the number of ports on that specific interface.

<Command> {Port1}+{Port2}+{Etc.} {Parameter [= Value]}

Examples: ZoneLineOut A+B+C Treble = -12

HDBT Out A+D+H Mute

### Multi-Slot Command Format (ZoneAvPair)

The ZoneAvPair command allows for multiple slots on a single HDBaseT or HDMI output to be assigned the same value simultaneously. Use the following syntax to accomplish this. Note that each additional slot uses the "+" character for separation. The number of slots allowed in a single command is limited by the number of slots on that specific interface.

# ZoneAvPair HDBT\_Out {Port} Slot {Slot1}+{Slot2}+{Etc.} {Param [= Value]}

Example: ZoneAvPair HDBT Out B Slot 1+3+5 VideoSrc = HDMI In 2

### Multi-Parameter Command Format

Use the following syntax to set or change multiple parameters for a single port. Note that each additional parameter uses the "," character for separation and spaces are allowed. The number of parameters allowed in a single command is limited only by the number of individual parameters that command has.

<Command> {Port} {Param1 [= Value]}, {Param2 [= Value]}, {Etc.}

Examples: ZoneLineOut C Treble = -12, Mute, Delay = 100

HDBT Out A VideoSrc = HDMI In 1, AudioSrc = HDMI In 1

### Multi-Parameter Command Format (ZoneAvPair)

The "VideoSrc", "AudioSrc" and "Load" parameters may be combined on a ZoneAvPair command. Note that the "," character is used for separation.

# ZoneAvPair HDBT\_Out {Port} Slot {Slot} {Param1=Value}, {Param2=Value}

Example:

ZoneAvPair HDBT Out B Slot 5 VideoSrc=HDMI In 2, AudioSrc=CoaxIn 1

### Complex Multi-Port/Parameter Command Format

It is possible to have a single command that affects multiple ports with multiple groupings of parameters. All previously explained syntax rules must be observed and each additional set of ports/parameters are separated by the "&" character.

<Command> {Port1}+{Port2}+{Etc.} {Param1 [= Value]}, {Param2 [= Value]}, {Etc.} & {Port1}+{Port2}+{Etc.} {Param1 [= Value]}, {Param2 [= Value]}, {Etc.} & Etc.

Example:

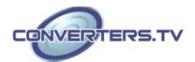

HDBT\_Out A+C+E VideoSrc=HDMI\_In 2, AudioSrc=CoaxIn 2 & B+D Mute & F VideoSrc=HDMI\_In 1, AudioSrc=HDMI\_In 1

• Complex Multi-Slot/Parameter Command Format (ZoneAvPair) The ZoneAvPair command can also control multiple slots with multiple parameter groupings however the syntax is slightly different. Each command can only affect a single port at a time. Each additional set of slots/parameters are separated by the "&" character.

ZoneAvPair HDBT\_Out {Port} Slot {Slot1}+{Slot2}+{Etc.} {Param1=Value}, {Param2=Value} & Slot {Slot1}+{Slot2}+{Etc.} {Param1=Value}, {Param2=Value} & Etc.

### Example:

ZoneAvPair HDBT\_Out B Slot 1 VideoSrc=HDMI\_In 2, AudioSrc=CoaxIn 1 & Slot 2+3+4 VideoSrc=HDMI\_In 2, AudioSrc=AnalogIn 1 & Slot 5+6 VideoSrc=HDMI\_In 1, AudioSrc=HDMI\_In 1 & Slot 1 Load 6.8.2 Real World Command Use

### Zone A/V Pairing Mode Command Example

The easiest way to use the matrix for simple HDMI switching while still allowing for individually tailored zone audio is to use the Zone A/V Pairing setting within the WebGUI.

This is a configured and saved setting allowing each HDMI input to be paired with different audio inputs, depending on the zone it is being output to, for easy selection from a remote within that zone. For example, certain zones might not be able to handle surround sound, so you can pair the video in that zone with stereo inputs. Please review to **Zone A/V Pairing** section of this manual for details of Zone A/V Pairing configuration.

| Command                           | Description                                          |
|-----------------------------------|------------------------------------------------------|
| ZoneAvPair HDBT_Out A Slot 1 Load | Load the 1st A/V pairing for HDBaseT Output A's zone |

### • Optical Audio Return (OAR) Command Example

If you are also using the Zone Audio outputs (Stereo Zones) for any zone we recommend using the Optical Audio Return (OAR) function to set the Zone Audio output to always play the audio coming from the TV itself. In this way the end user can freely switch between the matrix input on the TV and the internal tuner/smart functions of the TV and always be guaranteed audio (remember to set the TV's optical output to LPCM 2.0).

This command only needs to be resent after an audio only source has been selected for that individual Zone Audio output. Commonly a control system would have a "TV" button in the audio source selection area along with your other audio sources.

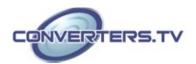

| Command                         | Description                                                                       |
|---------------------------------|-----------------------------------------------------------------------------------|
| ZoneLineOut A AudioSrc=OAR_In A | Zone Audio output "A" plays OAR audio from the TV connected to HDBaseT output "A" |

When using the mirroring function you can use any standard commands with the mirrored HDBaseT output and the mirroring HDMI output will follow the commands. These can be an A/V Pairing, Video or Audio commands, etc.

### Audio Only source selection Command Examples

This unit offers 8 direct audio only inputs, while some of these inputs will likely be used for down mixed audio signals from surround sound sources (for stereo only zones) we expect audio only sources to be connected to deliver just audio to both TV zones and Audio Only zones.

| Command                           | Description                                          |
|-----------------------------------|------------------------------------------------------|
| ZoneLineOut A AudioSrc=AnalogIn 1 | Route Analog input 1 to Zone<br>Audio output "A"     |
| ZoneLineOut A AudioSrc=OpticIn 1  | Route Optical input 1 to Zone<br>Audio output "A"    |
| ZoneLineOut A AudioSrc=CoaxIn 1   | Route Coaxial input 1 to Zone<br>Audio output "A"    |
| ExtLineOut 1 AudioSrc=AnalogIn 1  | Route Analog input 1 to Extended Line output "1"     |
| ExtLineOut 1 AudioSrc=OpticIn 1   | Route Optical input 1 to<br>Extended Line output "1" |
| ExtLineOut 1 AudioSrc=CoaxIn 1    | Route Coaxial input 1 to<br>Extended Line output "1" |

Above are just a few example of the audio selections available. Please refer to the full command listing for all possible commands. Remember if you have configured any audio zones to play the OAR audio from the TV within a zone you must be able to select this again to return to "listening" to that TV.

### Individual Audio and Video Routing Command Examples

To offer the greatest level of flexibility the matrix can be used to send individual commands for both video and audio, this allows the installer to completely tailor the matrix to suit any possible configuration the end user may require.

Route audio and video from HDMI input 1 to HDBaseT output A independently:

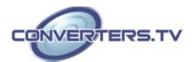

| Command                       | Description          |
|-------------------------------|----------------------|
| HDBT_Out A VideoSrc=HDMI_In 1 | Video switch command |
| HDBT_Out A AudioSrc=HDMI_In 1 | Audio switch command |

### Combined Audio and Video Routing Command Example

It is also possible to switch audio and video simultaneous by using an advanced command structure. In this case the individual parameters of the "HDBT\_Out" command are separated by a comma. Please check the **RS-232 and Telnet Command Syntax** section of this manual for additional information on how commands can be combined. Route audio and video from HDMI input 1 to HDBaseT output A simultaneously:

| Command                                              | Description                    |
|------------------------------------------------------|--------------------------------|
| HDBT_Out A VideoSrc=HDMI_In 1,<br>AudioSrc=HDMI_In 1 | Video and Audio switch command |

Every individual audio and video input has a bespoke command (including separate commands for the audio and video within a HDMI source).

### Full Command List

| Command                    | Description                                                                                                    |
|----------------------------|----------------------------------------------------------------------------------------------------|
| Help                       | Display all available commands. (Except hidden commands.)                                                           |
| ?                          | Display all available commands. (Except hidden commands.)                                                           |
| Help {Command}             | Detailed description of the specified command.                                                                      |
| ? {Command}                | Detailed description of the specified command.                                                                      |
| SaveMuteSetting?           | Display the current Save Mute Setting configuration.                                                                |
| SaveMuteSetting XXX        | Allow or disallow saving the audio mute setting when the unit is powered off.  XXX = "On" or "Off"                  |
| ZoneLineOut M AudioSrc=XXX | Set the audio source for a zone line output.  M = A~H  Available XXX values:  HDMI_In n [n=1~10]  OpticIn n [n=1~2] |

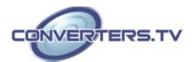

|                                 | 1                                                                                                    |
|---------------------------------|----------------------------------------------------------------------------------------------------|
|                                 | CoaxIn n [n=1~2] AnalogIn n [n=1~4] OAR_In n [n=A~H] CAT_In n [n=1~2] MixerOut n [n=1~3]                                                           |
| ZoneLineOut M Treble=XXX        | Set the treble value for a zone line output.  M = A~H  XXX = -12~+12 (units: dB)                                                                   |
| ZoneLineOut M Bass=XXX          | Set the bass value for a zone line output.  M = A~H  XXX = -12~+12 (units: dB)                                                                     |
| ZoneLineOut M Volume=XXX        | Set the volume for a zone line output.  M = A~H  XXX = 0 ~ -100 (units: dB)                                                                        |
| ZoneLineOut M Volume=Fast XXX   | Adjust the volume of a zone line output in large steps (2dB steps).  M = A~H  XXX = "Up" or "Down"                                                 |
| ZoneLineOut M Volume=Slow XXX   | Adjust the volume of a zone line output in small steps (0.5dB steps).  M = A~H  XXX = "Up" or "Down"                                               |
| ZoneLineOut M Delay=XXX         | Set the audio delay for a zone line output.  M = A~H  XXX = 0~230 (units: ms)                                                                      |
| ZoneLineOut M Mute              | Mute a zone line output. M = A~H                                                                                                    |
| ZoneLineOut M Unmute            | Unmute a zone line output. M = A~H                                                                                                    |
| ZoneLineOut M Status            | Display the status of a zone line output. M = A~H                                                                                                  |
| ZoneLineOut M Name={NameString} | Set the verbose name of a zone line output. Maximum 32 characters.  M = A~H  Note: Can only rename one port at a time. Multi-port is not supported |
| ExtLineOut M AudioSrc=XXX       | Set the audio source for an extended line output.  M = 1~4  Available XXX values:  HDMI_In n [n = 1~10]                                            |

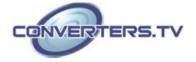

|                                | OpticIn n [n = $1\sim2$ ]<br>CoaxIn n [n = $1\sim2$ ]                                                                                                    |
|--------------------------------|----------------------------------------------------------------------------------------------------|
|                                | AnalogIn $n$ [ $n = 1-4$ ]<br>OAR_In $n$ [ $n = A \sim H$ ]<br>CAT_In $n$ [ $n = 1 \sim 2$ ]<br>MixerOut $n$ [ $n = 1 \sim 3$ ]                           |
| ExtLineOut M Treble=XXX        | Set the treble value for an extended line output.  M = 1~4  XXX = -12~+12 (units: dB)                                                                     |
| ExtLineOut M Bass=XXX          | Set the bass value for an extended line output.  M = 1~4  XXX = -12~+12 (units: dB)                                                                       |
| ExtLineOut M Volume=XXX        | Set the volume for an extended line output. $M = 1\sim4$ XXX = 0 $\sim$ -100 (units: dB)                                                                  |
| ExtLineOut M Volume=Fast XXX   | Adjust the volume of an extended line output in large steps (2dB steps).  M = 1~4  XXX = "Up" or "Down"                                                   |
| ExtLineOut M Volume=Slow XXX   | Adjust the volume of an extended line output in small steps (0.5dB steps).  M = 1~4  XXX = "Up" or "Down"                                                 |
| ExtLineOut M Delay=XXX         | Set the audio delay for an extended line output.  M = 1~4  XXX = 0~230 (units: ms)                                                                        |
| ExtLineOut M Mute              | Mute an extended line output. M = 1~4                                                                                                    |
| ExtLineOut M Unmute            | Unmute an extended line output. M = 1~4                                                                                                    |
| ExtLineOut M Status            | Display the status of an extended line output.  M = 1~4                                                                                                   |
| ExtLineOut M Name={NameString} | Set the verbose name of an extended line output.  Maximum 32 characters.  M = 1~4  Note: Can only rename one port at a time. Multi-port is not supported. |
| AudioCAT_Out M AudioSrc=XXX    | Set the audio source for an AudioCAT output. M = 1~2                                                                                                    |

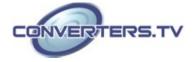

| AudioCAT Out M Status            | Available XXX values:<br>$HDMI_In n [n = 1~10]$<br>OpticIn n [n = 1~2]<br>CoaxIn n [n = 1~2]<br>AnalogIn n [n = 1~4]<br>$OAR_In n [n = A~H]$<br>$CAT_In n [n = 1~2]$<br>MixerOut n [n = 1~3]<br>Display the status of an           |
|----------------------------------|----------------------------------------------------------------------------------------------------|
| AddioCA1_Out W Status            | AudioCAT port. M = 1~2                                                                                                    |
| AudioCAT_Out M Name={NameString} | Set the verbose name of an AudioCAT port. Maximum 32 characters.  M = 1~2  Note: Can only rename one port at a time. Multi-port is not supported.                                                                                  |
| HDMI_Out M AudioSrc=XXX          | Set the audio source for an HDMI output. $M = I - J$ Available XXX values: HDMI_In n [n = 1~10] OpticIn n [n = 1~2] CoaxIn n [n = 1~2] AnalogIn n [n = 1~4] OAR_In n [n = A~H] CAT_In n [n = 1~2] MixerOut n [n = 1~3] FollowVideo |
| HDMI_Out M Mute                  | Mute an HDMI output's audio.<br>M = I∼J                                                                                                    |
| HDMI_Out M Unmute                | Unmute an HDMI output's audio. M = I~J                                                                                                    |
| HDMI_Out M VideoSrc=XXX          | Set the video source for an HDMI output.  M = I~J  Available XXX values:  HDMI_In n [n = 1~10]                                                                                                    |
| HDMI_Out M VideoSrc=Pattern      | Set the video source of an HDMI output to the internal test pattern.  M = I~J                                                                                                    |
| HDMI_Out M VideoSrc=Default      | Reset the video source of an HDMI output to the factory default.  M = I~J                                                                                                    |
| HDMI_Out M Mirroring=XXX         | Set the audio/video mirroring source for an HDMI output.  M = I~J  Available XXX values:                                                                                                    |

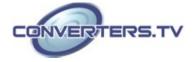

|                              | LIDDT Out of o = A LII                                                                                                    |
|------------------------------|----------------------------------------------------------------------------------------------------|
| WD147 0 114 20 1             | HDBT_Out n [n = A~H]                                                                                                    |
| HDMI_Out M Status            | Display the status & properties of an HDMI output including audio/video matrix.  M = I~J                                                                                                    |
| HDMI_Out M Name={NameString} | Set the verbose name of an HDMI output. Maximum 32 characters.  M = I~J  Note: Can only rename one port at a time. Multi-port is not supported.                                                                      |
| HDBT_Out M AudioSrc=XXX      | Set the audio source for an HDBaseT output.  M = A-H Available XXX values: HDMI_In n [n=1~10] OpticIn n [n=1~2] CoaxIn n [n=1~2] AnalogIn n [n=1~4] OAR_In n [n=A~H] CAT_In n [n=1~2] MixerOut n [n=1~3] FollowVideo |
| HDBT_Out M Mute              | Mute an HDBaseT output's audio. M = A~H                                                                                                    |
| HDBT_Out M Unmute            | Unmute an HDBaseT output's audio. M = A~H                                                                                                    |
| HDBT_Out M VideoSrc=XXX      | Set the video source for an HDBaseT output. M = A~H Available XXX values: HDMI_In n [n=1~10]                                                                                                    |
| HDBT_Out M VideoSrc=Pattern  | Set the video source of an HDBaseT output to the internal test pattern. M = A~H                                                                                                    |
| HDBT_Out M VideoSrc=Default  | Reset the video source of an HDBaseT Tx output to the factory default.  M = A~H                                                                                                    |
| HDBT_Out M Status            | Display the status & properties of an HDBaseT output including audio/video matrix.  M = A-H                                                                                                    |
| HDBT_Out M Name={NameString} | Set the verbose name of an HDBaseT output. Maximum 32 characters. M = A~H Note: Can only rename one                                                                                                    |

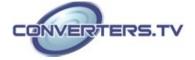

|                               | port at a time. Multi-port is not supported.                                                                                                    |
|-------------------------------|----------------------------------------------------------------------------------------------------|
| HDMI_In M Status              | Display the status of an HDMI input.  M = 1~10                                                                                                    |
| HDMI_In M Name={NameString}   | Set the verbose name of an HDMI input. Maximum 32 characters.  M = 1~10  Note: Can only rename one port at a time. Multi-port is not supported.                                              |
| MixerOut M AudioSrc N=XXX     | Set the audio source for an audio mixer input channel.  M = 1~3  N = A~B  Available XXX values:  HDMI_In n [n=1~10]  OpticIn n [n=1~2]  CoaxIn n [n=1~4]  OAR_In n [n=4~H]  CAT_In n [n=1~2] |
| MixerOut M Gain N=XXX         | Set the gain level of an audio mixer input channel.  M = 1~3 N = A~B XXX = 0~100 (units: %)                                                                                                  |
| MixerOut M Mono               | Set the output of a mixer channel to "mono" mode. Left and right channel outputs will be the same. M = 1~3                                                                                   |
| MixerOut M Stereo             | Set the output of a mixer channel to "stereo" mode.  M = 1~3                                                                                                    |
| MixerOut M Status             | Display the status of a mixer channel. M = 1~3                                                                                                    |
| SETIP {IP} {Subnet} {Gateway} | Set the IP address, subnet and gateway in Static IP mode. Address format: xxx.xxx.xxx                                                                                                    |
| RSTIP                         | Request updated IP information from the DHCP server.                                                                                                    |
| IPCONFIG                      | Display the current IP configuration.                                                                                                    |
| P0                            | Enter light stand-by mode.<br>(RS-232, Ethernet and PoH<br>functionality is still active.)                                                                                                   |

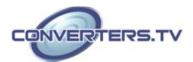

| P1                         | Turn the power on.                                                                                                    |
|----------------------------|----------------------------------------------------------------------------------------------------|
| P2                         | Enter deep stand-by mode.<br>(Only RS-232 functionality is still active.)                                                                      |
| P?                         | Report the current power status.                                                                                                    |
| PRESET Save M              | Save the current A/V routing as a preset. M = 1~8                                                                                              |
| PRESET Load M              | Load and activate a saved A/V preset. M = 1~8                                                                                                  |
| PRESET Show [M]            | List the contents of a stored A/V preset. M = 1~8 (If M is omitted, list all A/V presets.)                                                     |
| PRESET name M={NameString} | Set the verbose name of a preset. Maximum 32 characters. M = 1~8                                                                               |
| EDID All=XXX               | Set the EDID source for all HDMI input ports. Available XXX values: 1~6 [Factory EDIDs] 7~16 [Connected sink EDIDs] 17~20 [User EDIDs]         |
| EDID HDMI_In M=XXX         | Set the EDID source for a single HDMI port.  M = 1~10 Available XXX values: 1~6 [Factory EDIDs] 7~16 [Connected sink EDIDs] 17~20 [User EDIDs] |
| EDID M Name={NameString}   | Set the verbose name of a user EDID slot. Maximum 16 characters. M = 17~20                                                                     |
| Pattern                    | Display the current test pattern configuration.                                                                                                |
| Pattern timing=XXX         | Set the output resolution and timing used by the internal test pattern generator. Available XXX values: 4K2K30 4K2K25 1080p60 1080p50 720p60   |
|                            | 720p50                                                                                                    |

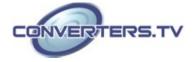

| FactoryDefault                                | test pattern in. Available XXX values: Black Blue Green Cyan Red Magenta Yellow White  Reset all settings to their factory defaults. (Hidden                                                                                   |
|-----------------------------------------------|----------------------------------------------------------------------------------------------------|
| MAC                                           | command.)  Display the MAC address.                                                                                                    |
|                                               | Display the firmware version                                                                                                    |
| Ver ZoneAvPair HDBT_Out M Slot N AudioSrc=XXX | Assign an audio source to a Zone A/V Pair slot on an HDBaseT output.  M = A~H N = 1~10  Available XXX values:  HDMI_In n [n=1~10]  OpticIn n [n=1~2]  CoaxIn n [n=1~4]  OAR_In n [n=4~H]  CAT_In n [n=1~2]  MixerOut n [n=1~3] |
| ZoneAvPair HDBT_Out M Slot N<br>VideoSrc=XXX  | Assign a video source to a Zone A/V Pair slot on an HDBaseT output. M = A~H N = 1~11 Available XXX values: HDMI_In n [n=1~10] Pattern Note: HDMI_In is not available for use with slot 11.                                     |
| ZoneAvPair HDBT_Out M Slot N<br>Load          | Load and activate the contents of a Zone A/V Pair slot on an HDBaseT output.  M = A~H N = 1~11                                                                                                    |
| ZoneAvPair HDMI_Out M Slot N<br>AudioSrc=XXX  | Assign an audio source to a Zone A/V Pair slot on an HDMI output.  M = I~J N = 1~11 Available XXX values: HDMI_In n [n=1~10] OpticIn n [n=1~2] CoaxIn n [n=1~2] AnalogIn n [n=1~4]                                             |

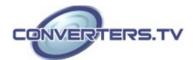

| OAR_In n [=A~H] CAT_In n [n=1~2] MixerOut n [n=1~3]  ZoneAvPair HDMI_Out M Slot N VideoSrc=XXX  Assign a video source to a Zone A/V Pair slot on an HDMI output. M = I~J N = 1~11 Available XXX values: HDMI_In n [n=1~10] Pattern Note: HDMI_In is not available for use with slot 11.  ZoneAvPair HDMI_Out M Slot N Load  Load and activate the contents of a Zone A/V Pair                          |
|----------------------------------------------------------------------------------------------------|
| VideoSrc=XXX  Zone A/V Pair slot on an HDMI output.  M = I~J  N = 1~11  Available XXX values:  HDMI_In n [n=1~10]  Pattern  Note: HDMI_In is not available for use with slot 11.  ZoneAvPair HDMI_Out M Slot N Load  Load and activate the                                                                                                    |
|                                                                                                    |
| slot on an HDMI output.  M = I~J  N = 1~11                                                                                                    |
| IR_Route HDBT_Out M0 M1 M2  Select the IR source(s) for an HDBaseT output.  M0 is the output port index.  M1 is the function to use.  M2 is the IR input source.  M0 = A~H (supports multiple port selection by using "+".)  Available M1 values:  Add [Add M2 source to M0]  Del [Remove M2 source from M0]  Available M2 values:  IR_InAll [IR In (ALL) input jack]  Generator [Internal IR encoder] |
| IR_Route HDBT_Out M0 Show  Display the current IR source of the HDBaseT output.  M0 = A~H (supports multiple port selection by using "+".)                                                                                                    |
| Select the IR source(s) for an IR Output jack (next to each HDMI input).  M0 is the output port index.  M1 is the function to use.  M2 is the IR input source.  M0 = 1~10 (supports multiple                                                                                                    |
| port selection by using "+".) Available M1 values: Add [Add M2 source to M0] Del [Remove M2 source from M0] Available M2 values: IR_InAll [IR In (ALL) input jack] Generator [Internal IR encoder]                                                                                                    |

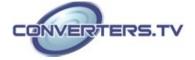

| for an IR Output jack (next to each HDMI input). M0 = 1~10 (supports multiple |
|-------------------------------------------------------------------------------|
| port selection by using "+".)                                                 |

**Note:** Commands will not be executed unless followed by a carriage return. Commands are not case-sensitive.

Before attempting to use Telnet control, please ensure that both the unit and the PC/Laptop are connected to the same active networks. To access Telnet in Windows 7, click on the "Start" menu and type "cmd" in the search field, then press "Enter".

Under Windows XP go to the "Start" menu, click on "Run", type "cmd" then press "Enter".

Under Mac OS X, go to Go  $\rightarrow$  Applications  $\rightarrow$  Utilities  $\rightarrow$  Terminal. See below for reference.

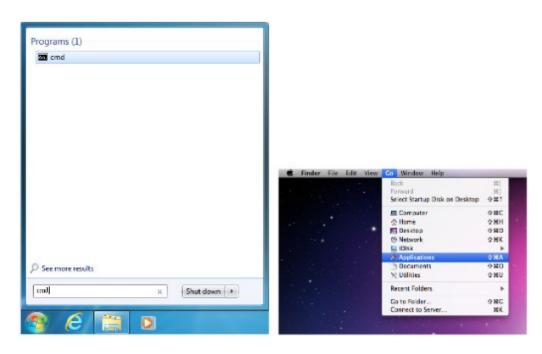

Once in the CLI (Command Line Interface) type "Telnet" followed by the IP address of the unit and "23", then hit "Enter".

```
Microsoft Vindows [Version 6.1.7601]
Copyright (c) 2009 Microsoft Corporation. All rights reserved.
C:\Users\Administrator>telnet 192.168.5.80 23
```

This will connect us to the unit we wish to control. Type "help" to list the available commands.

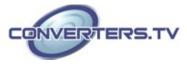

### **Telnet Control**

```
He1p
                      : Console command online help.
                      : Console command online help.
                      : List IP configurations.
I PCONFI G
SETIP
                      : IP configurations.
RSTIP
                      : Enable DHCP mode.
PØ
                      : Power off with network.
                      : Power on.
P2
                      : Power off everything.
                      : Power off everything.
ZoneLineOut
                      : Zone line out configurations.
ExtLineOut
                        Extended line out configurations.
AudioCAT_Out
                      : AudioCAT output configurations.
HDMI_Out
                      : HDMI output configurations.
HDBT_Out
                      : HDBI output configurations.
MixerOut
                      : Mixer output configurations.
                      : Audio/Video preset manipulation.
Preset
HDMI_In
                      : HDMI input configurations.
EDID
                      : EDID specifier of each input port.
                      : Pattern mode configuration.
Pattern
                      : Version report.
Uer
ZoneAvPair
                      : Zone Audio/Video pairing configuration.
IR_Route
                      : IR routing configuring.
                      : Uart:-->Under construction...
Uart
```

Note: Commands will not be executed unless followed by a carriage return. Commands are not case-sensitive. If the IP address is changed then the IP address required for Telnet access will also change accordingly.

### WebGUI Control

### Install the Device Discovery Tool

Please obtain the Device Discovery software from your authorized dealer and save it in a directory where you can easily find it. Note: The unit's default IP address is 192.168.1.50

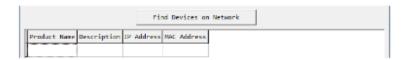

Connect the unit and your PC/Laptop to the same active network and execute the Device Discovery software. Click on "Find Devices on Network" and a list of devices connected to the local network will show up indicating their current IP address.

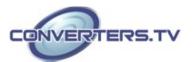

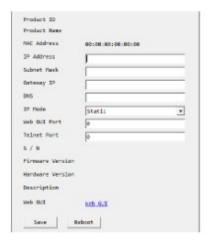

By clicking on one of the listed devices you will be presented with the network details of that particular device. If you choose, you can alter the static IP network settings for the device, or switch the unit into DHCP mode to automatically obtain proper network settings from a local DHCP server. To switch to DHCP mode, please select DHCP from the IP mode dropdown, then click "Save" followed by "Reboot".

Once you are satisfied with the network settings, you may use them to connect via Telnet or WebGUI. The network information window provides a convenient link to launch the WebGUI directly.

### Login to the WebGUI

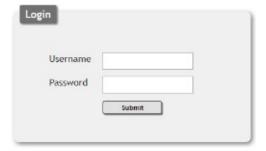

By default, both the Username and Password are "admin" for the WebGUI. The administrator password can be changed within the "User Config" tab of the WebGUI if desired.

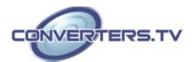

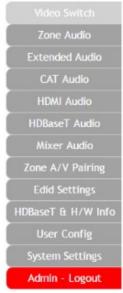

The above function tabs will always display on left side of the WebGUI to aid with navigation.

This page provides video routing settings including HDCP and test pattern configuration.

Output and Input Routing

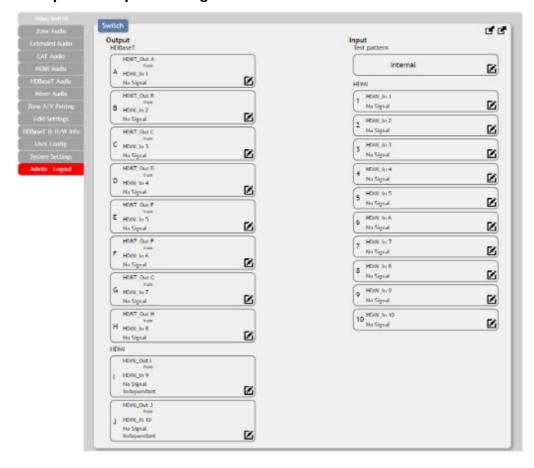

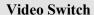

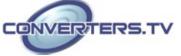

To begin assigning a new video route, please click the button of the HDBaseT output you wish to send video to (e.g. "HDBT\_Out A") and then click on the button of the preferred HDMI input port (e.g. "HDMI\_In 1"). If desired, you may select more than one output prior to selecting the input. As you select each button they will change their color to orange. The new route will become active immediately and the routing information displayed on the buttons will change accordingly.

If you need to route an input to multiple outputs, please select all of the appropriate output buttons before selecting the input port.

### Output and Input Naming

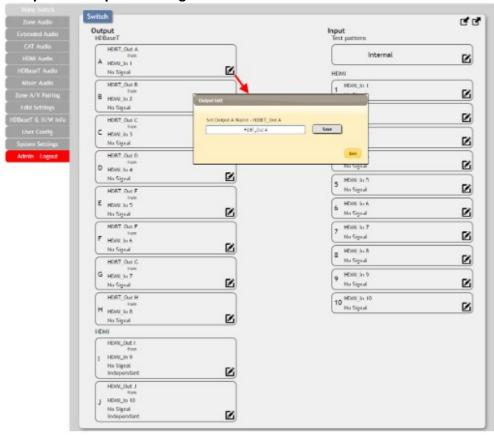

All inputs and outputs can be renamed as required. To rename the HDBaseT output ports and HDMI input ports please click the "edit" icon ( ). Click the "Save" button to confirm the change.

Note: Blank spaces (" ") are not allowed in names.

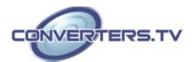

### HDMI Output Setting

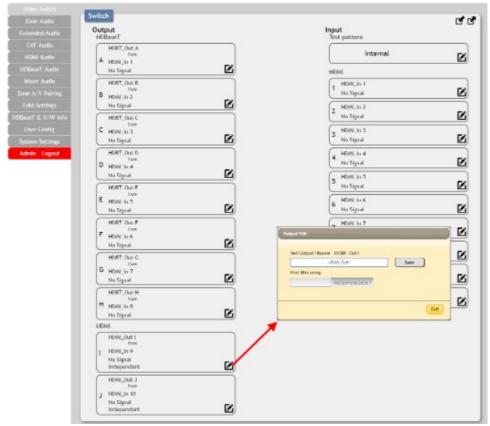

The two HDMI outputs (port I & port J) allow support for the maximum HDMI timing up to 18Gbps (4096×2160@60Hz) and can be used for normal source routing (listed as "Independent" within the WebGUI) and mirroring (listed as "Mirror" within the WebGUI) for local monitoring purposes or zone monitoring (e.g. The HDBaseT output connects to a TV in a remote zone the local HDMI connection goes into an AVR ).

Click the "edit" icon ( ) to toggle the HDMI output mode between "Independent" and "Mirror". When an HDMI port is in "Mirror" mode you can only select HDBaseT outputs as inputs.

### Internal Test Pattern

This advanced matrix system comes with an internal test pattern generation feature which can be used to test connected sink device functionality or be used to self-test matrix unit itself. This is a useful tool for installation engineers to troubleshoot potential issues between the matrix and connected devices.

This can also be used as a video source for any connected "audio only" sources in cases where only a TV is available for audio reproduction and it requires an active video source in order for the audio to be heard.

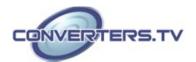

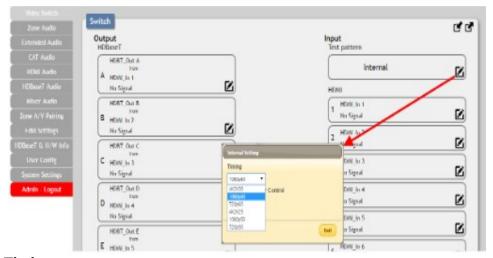

### - Timing:

Test patterns can be generated with the following standard timings: 720p@50/60Hz, 1080p@50/60Hz, 4K@25/30Hz. Test pattern output does not use HDCP.

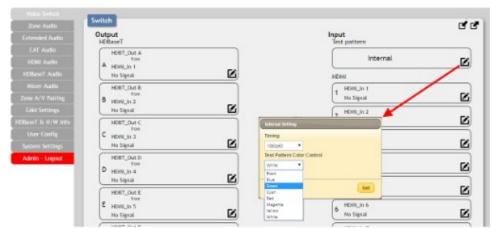

### - Color:

The test pattern can be changed to any one of a choice of eight colors.

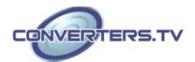

### Preset Setting

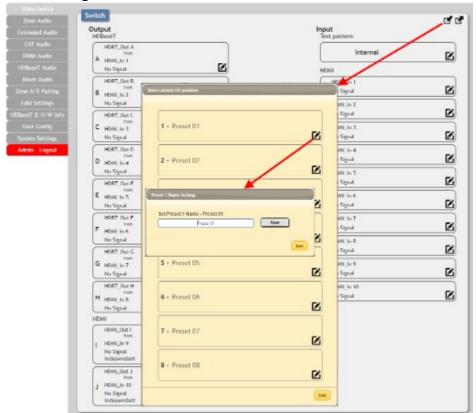

This matrix can store up to eight video and audio routing presets. Presets can be utilized to store multiple different routing states in advance for rapid, hassle-free, recall.

### - Store:

Once you have the matrix set the way you like, you can click the "store" icon ( ) in the upper right corner of the window. You may also name the preset at this stage by selecting the "edit" icon ( ). Click "Save" when you are ready to commit the preset to memory.

### - Recall:

When you wish to load a previously stored setting, please click the "recall" icon ( ) and you will be presented with a choice of the available 8 presets. The preset will load immediately upon selecting the preset.

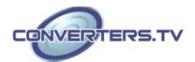

### **Zone Audio**

This advanced matrix offers a complete audio routing function. The Zone Audio ports offer analog audio breakaway capability. The audio source, treble, bass, volume and audio delay adjustments can be set on this page.

### • Output and Input Routing

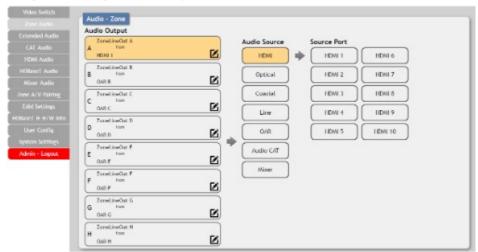

Click the buttons from left to right to choose each output's source. Once the new source has been selected, the change will happen immediately. Audio source options include HDMI, Optical, Coaxial, Line, OAR, Audio CAT and Mixer.

### Audio Output Setting

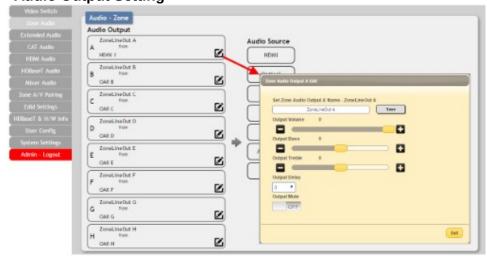

- Rename: The Zone Audio outputs can be renamed here.
- Volume: Adjustable from -100dB to 0dB.
- Bass: Adjustable from -12dB to +12dB.
- Treble: Adjustable from -12dB to +12dB.
- Delay: Adjustable from 0 to 230ms.
- Mute: Mute may be turned on or off.

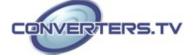

### **Extended Audio**

The Extended Audio ports offer additional analog audio breakaway capability. The audio source, treble, bass, volume and audio delay adjustments can be set on this page.

### • Output and Input Routing

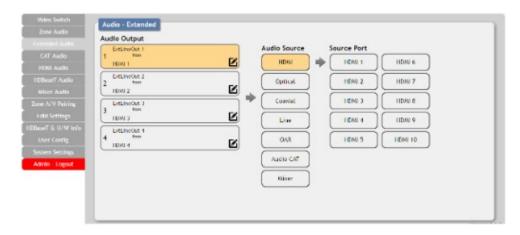

Click the buttons from left to right to choose each output's source. Once the new source has been selected, the change will happen immediately. Audio source options include HDMI, Optical, Coaxial, Line, OAR, Audio CAT and Mixer.

### Extended Audio Output Setting

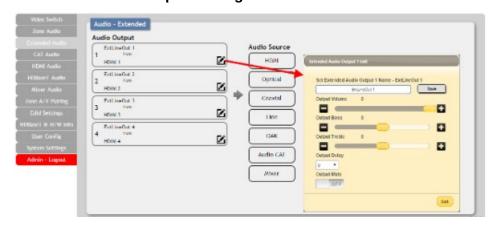

- Rename: The Zone Audio outputs can be renamed here.
- Volume: Adjustable from -100dB to 0dB.
- Bass: Adjustable from -12dB to +12dB.
- Treble: Adjustable from -12dB to +12dB.
- Delay: Adjustable from 0 to 230ms.
- Mute: Mute may be turned on or off.

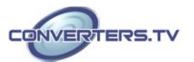

### **CAT Audio**

Connecting compatible Cat.5e/6 receivers allows the matrix to both send and receive audio over distances up to 300m. The audio source and mute settings of audio being sent from the matrix to a receiver can be set on this page.

### Output and Input Routing

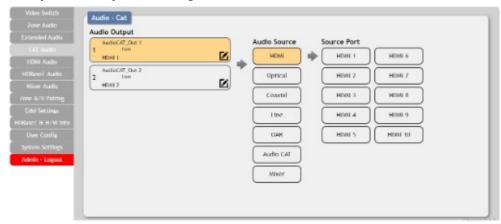

Click the buttons from left to right to choose each output's source. Once the new source has been selected, the change will happen immediately. Audio source options include HDMI, Optical, Coaxial, Line, OAR, Audio CAT and Mixer.

### CAT Audio Output Setting

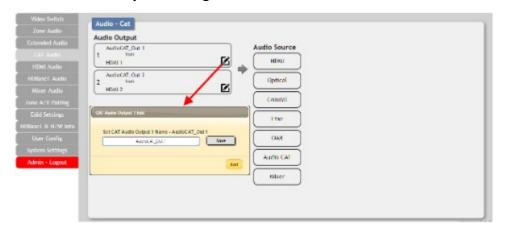

Click the "edit" icon ( ) to rename the CAT Audio outputs.

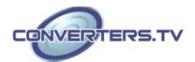

### **HDMI Audio**

The audio routed to the two HDMI outputs (ports: I & J) and their associated settings are adjusted on this page.

### Output and Input Routing

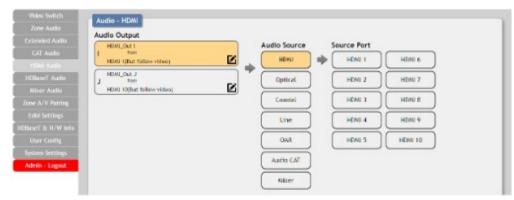

Click the buttons from left to right to choose each output's source. Once the new source has been selected, the change will happen immediately. Audio source options include HDMI, Optical, Coaxial, Line, OAR, Audio CAT and Mixer.

### • HDMI Audio Output Setting

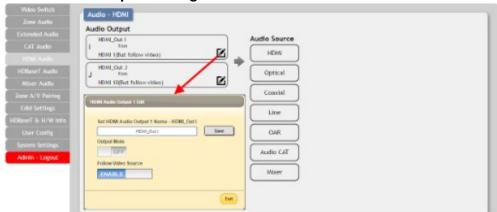

- Rename: The HDMI Audio outputs can be renamed here.
- Mute: Mute may be turned on or off.
- Follow Video Source: Clicking the selection bar switches between Enable (follow video) and Disable (don't follow video).

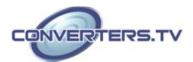

### **HDBaseT Audio**

The audio routed to the eight HDBaseT outputs (ports: A~H) and their associated settings are adjusted on this page.

### Output and Input Routing

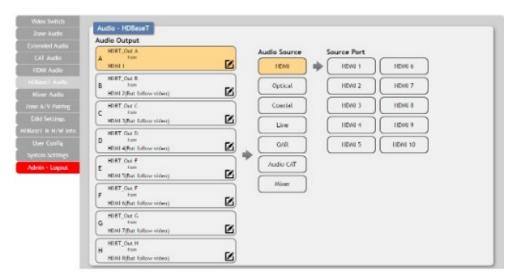

Click the buttons from left to right to choose each output's source. Once the new source has been selected, the change will happen immediately. Audio source options include HDMI, Optical, Coaxial, Line, OAR, Audio CAT and Mixer.

### HDBaseT Audio Output Setting

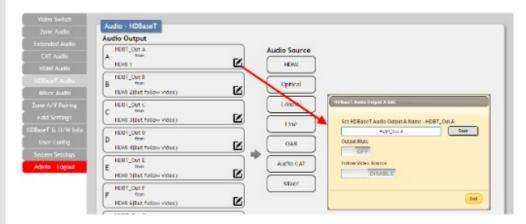

- Rename: The HDBaseT Audio outputs can be renamed here.
- Mute: Mute may be turned on or off.
- Follow Video Source: Clicking the selection bar switches between Enable (follow video) or Disable (don't follow video).

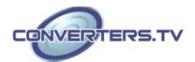

### Mixer Audio

The Audio Mixer feature allows for any two audio sources to be mixed together. The matrix has three mixers in total and their settings can be adjusted on this page.

### Output and Input Routing

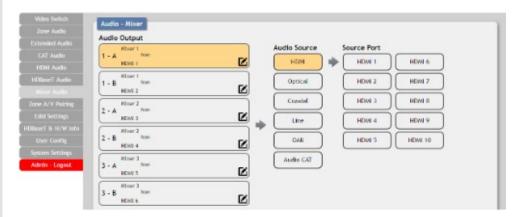

Click the buttons from left to right to choose each mixer's A & B sources. Only 2 sources total may be selected for each mixer. Once the new source has been selected, the change will happen immediately. Audio source options include HDMI, Optical, Coaxial, Line, OAR and Audio CAT.

### Mixed Audio Output Setting

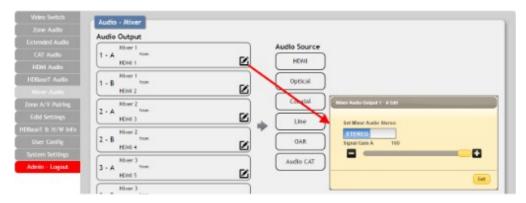

- **Stereo:** Clicking the selection bar switches between "Stereo" and "Mono".
- Gain: The signal gain for each channel can be set from 0% to 100%

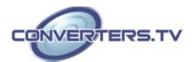

### **Zone A/V Pairing**

The zone A/V pairing function allows the end user to control the matrix, using the supplied remote control, in a customized manner while in remote rooms (zones) containing an HDBaseT receiver and IR extender.

Each zone can have a different set of video/audio sources assigned to the buttons on the remote control for easy switching. The video and audio routing selections for each of the eight HDBaseT outputs need to be set up via the WebGUI in advance.

After setting them all up, the end user just needs to press a number key on the remote control unit once to change the routing status in whichever zone they are currently occupying. The distinct zone pairings can also be activated from within the WebGUI or by using Telnet/RS-232 commands.

### Quick Button Selection

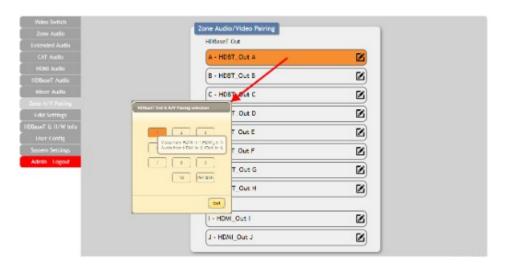

Please select the HDBaseT output port first and then click the "edit" icon ( ) to launch the window for further adjustments. The numbers 1~10 and "pattern" correspond to the keys on remote control unit.

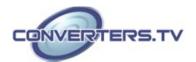

### Zone Audio/Video Pairing HDBaseT Out A - HDST\_Out A $\mathbb{Z}_{i}$ R . HORT Out B B) B) MDMI IN 2 (MDMI\_IN 2) HDM In 2 (HDM Lin 2) **B** HOW IN A HOM LIN AL HDM in 404DM in 49 $\mathbb{Z}$ B) HOW IN SPHOMIL IN SE HOW IN ROBUST IN CO.

### Video and Audio Pairing Edit

HDMI in 75HDMI IN 73

HOME IN BHOMILIN B) POW IN SPROMER SE

Please click the "edit" icon ( ) to edit the video and audio routing settings. Once you have completed your selections press "Save".

HDMI is 204DMI, is 2)

HDM In TOHOM JE 10)

HDM is 1(4DML)s 1)

B)

8

### **EDID Settings**

This matrix provides the option of six standard EDIDs, ten sink sourced EDIDs and four customer uploaded EDIDs that can be assigned to each input port individually. The names of the four customer uploaded EDIDs can changed if desired.

### Customer EDID Settings

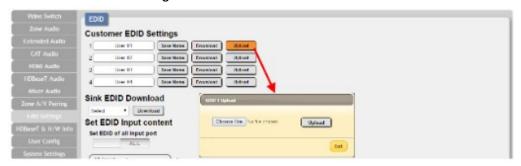

To upload a custom EDID, please click the "Upload" button next to the Customer EDID Settings item you would like to change. An EDID Upload window will appear, allowing you to locate and upload your preferred EDID file from the file directory on your local PC. Once the correct file has been selected, please click the "Upload" button in the window, and the file will be transferred to the matrix.

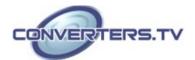

### Sink EDID Download

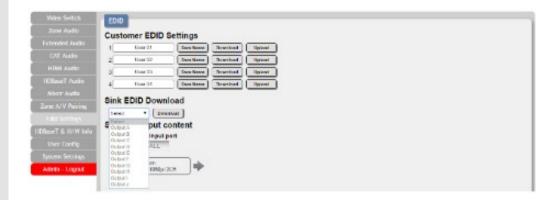

To save an existing custom EDID to your local PC please press the "Download" button next to the Customer EDID Settings item you would like to save. An EDID Download window will appear, allowing you to save the EDID file to your local PC. Once a file save location has been selected, please click the "Download" button in the window, and the file will be transferred to your PC.

### Set EDID Input Content

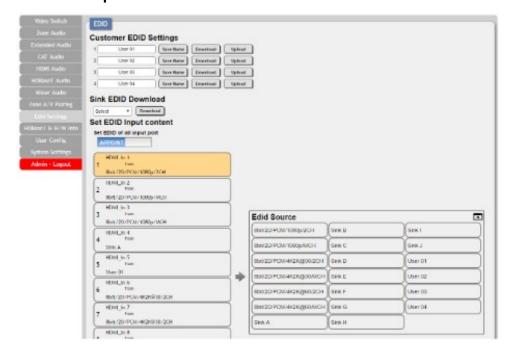

The Set EDID Input Content section allows for the assignment of an EDID to each individual input port, or to all inputs at once. Click the selection bar to toggle between individual assignment, or all inputs.

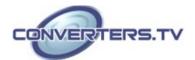

The unit comes with the following 6 default EDIDs:

- FHD/2CH: 1080p/60Hz(148M), 2.0 LPCM, 8-bit color.
- FHD/MCH: 1080p/60Hz(148M), 7.1 LPCM and bitstream, 8-bit color.
- **4K UHD/2CH:** 3840×2160p/30Hz (297M), 2.0 LPCM, deep color (8/10/12-bit).
- **4K UHD/MCH:** 3840×2160p/30Hz (297M), 7.1 LPCM and bitstream, Deep Color (8/10/12-bit).
- **4K UHD+/2CH**: 3840×2160p/60Hz (594M), 2.0 LPCM, deep color (8/10/12-bit).
- **4K UHD+/MCH:** 3840×2160p/60Hz (594M), 7.1 LPCM and bitstream, deep color (8/10/12-bit).

Note: In some rare cases it is possible for custom or external EDIDs to cause compatibility issues with certain sources. If this happens, it is recommended to switch to one of the 6 default EDIDs for maximum compatibility.

## HDBaseT & H/W Info

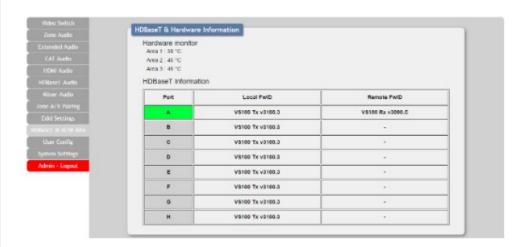

This page provides information concerning the temperature inside the matrix (areas 1, 2 & 3) and the HDBaseT firmware versions used in the matrix and in connected receivers. Temperature area 1 is the left side of the output ports (from the front), area 2 is the right side of the output ports (from the front) and area 3 is at the middle of the HDMI inputs.

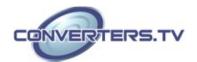

### **User Config**

| Yideo Switch        | THE RESERVE OF THE PARTY OF THE PARTY OF THE |       |          |  |
|---------------------|----------------------------------------------------------------------------------------------------|-------|----------|--|
|                     | Web & Telnet Login Configuration                                                                                                    |       |          |  |
|                     | Administrator                                                                                                    |       |          |  |
|                     | Old Username                                                                                                    | admin |          |  |
|                     | Old Password                                                                                                    |       | <u> </u> |  |
|                     | New Userrame                                                                                                    | admin | Sase     |  |
|                     | Nov Posward                                                                                                    |       |          |  |
|                     | Confirm New Password                                                                                                    |       |          |  |
|                     | General User                                                                                                    |       |          |  |
| HDSanct It H/W Info | New Username                                                                                                    |       |          |  |
| User Config         | Now Possword                                                                                                    |       | 3.60     |  |
| System Settings     | Confirm New Password                                                                                                    |       |          |  |
| Admin - Logout      |                                                                                                    |       |          |  |
|                     |                                                                                                    |       |          |  |
|                     |                                                                                                    |       |          |  |

The WebGUI and Telnet username/password are set on this page. Two management levels are available: "Administrator" and "General User". The administrator username ("admin") cannot be changed. The "Administrator" user has access to change all settings. The "General User" is not permitted to access or change information on the EDID Settings or System Settings pages.

### **System Settings**

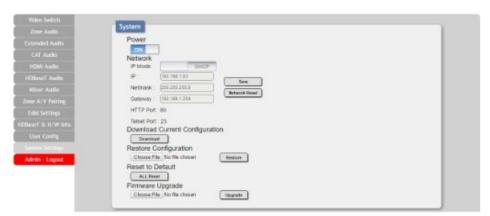

This page provides system configuration options including turning the power on/off, changing the network settings, downloading/restoring saved system configurations, resetting the system to factory defaults and updating the firmware.

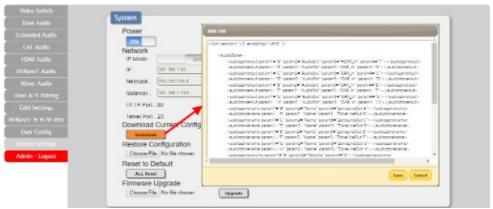

Click the "Download" button to save the current system configuration

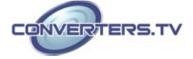

to your local PC. The current system configuration will be saved as XML file. The system configuration can also be restored from a saved XML file by clicking the "Choose File" button to locate the saved XML file, then clicking the "Restore" button.

### Logout

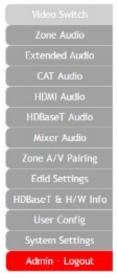

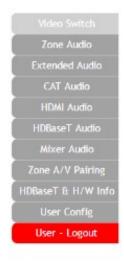

The "Logout" tab will indicate if the current user is connected as an Administrator or General User. Clicking the "Logout" tab will automatically log the user out of the WebGUI and return to login page.

### **Specifications**

Video Bandwidth HDMI: 600MHz/18Gbps

HDBaseT: 340MHz/10.2Gbps

Input Ports 10×HDMI, 8×RCA [Stereo Audio]

2×Coaxial [S/PDIF Audio], 2×Optical [S/PDIF

Audio], 2×Cat.5e [Bi-directional Audio]

Output Ports 2×HDMI, 8×Cat.5e/6/7, 16×RCA [Stereo

Audio], 8×RCA [Extended Stereo Audio]

2×Cat.5e [Bi-directional Audio]

Control Ports 9×IR Extender, 11×IR Blaster, 1×RS-232 (9-

pin D-sub), 1×LAN (RJ-45)

Service Port 1×USB 2.0 IR Frequency 38kHz Baud Rate 115200bps

Power Supply 24V/6.25A DC (US/EU standards, CE/FCC/

UL certified)

ESD Protection Human Body Model:

±12kV (Air Discharge) ±8kV (Contact Discharge)

Dimensions 483mm×96mm×356mm (W×H×D)

Weight 6,500g Chassis Material Metal

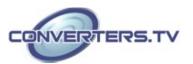

Silkscreen Color Operating Temperature

Storage Temperature  $-20\,^{\circ}\text{C}$  -  $60\,^{\circ}\text{C}$ /- $4\,^{\circ}\text{F}$  -  $140\,^{\circ}\text{F}$  Relative Humidity 20 - 90% RH (No-condensing)

Black

0℃ - 40℃/32 F - 104 F

Power Consumption 175W

# **Supported Resolutions**

| Resolutions                    | Input | Output |
|--------------------------------|-------|--------|
| 480i@60                        | √     | V      |
| 480p@60                        | √     | V      |
| 576i@60                        | √     | V      |
| 576p@60                        | √     | V      |
| 640×480@60                     | √     | V      |
| 800×600@60                     | √     | V      |
| 720p@50/60                     | √     | V      |
| 1080i@50/60                    | √     | V      |
| 1080p@24/50/60                 | √     | V      |
| 1024×768@60                    | √     | V      |
| 1280×1024@60                   | √     | V      |
| 1360×768@60                    | √     | V      |
| 1600×1200@60                   | √     | V      |
| 1920×1200@60                   | √     | V      |
| 2560×1440@60                   | √     | V      |
| 3840×2160@24/25/30/50/59.94/60 | √     | V      |
| 4096×2160@24/50/59.94/60       | √     | V      |

**Maximum HDMI Cable Length** 

| moduli i i z i i z dazio z di gili |           |           |
|------------------------------------|-----------|-----------|
| HDMI Resolution                    | Input     | Output    |
| 8-bit 1080p                        | 10 meters | 10 meters |
| 12-bit 1080p                       | 10 meters | 10 meters |
| 3840×2160@60Hz (YCbCr 4:2:0)       | 5 meters  | 5 meters  |
| 3840×2160@60Hz (YCbCr 4:4:4)       | 3 meters  | 3 meters  |

### Note:

1. 18Gbps (4K@60Hz YCbCr 4:4:4) HDMI signals will be converted to 10.2Gbps (4K@60Hz YCbCr 4:2:0) signals when output over the eight

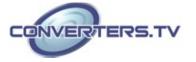

HDBaseT ports. Some TVs may not support YCbCr 4:2:0 color or 4K@60Hz and may display the signal incorrectly, or not at all. Please check your TV's technical specs before attempting to display 4K@60Hz signals.

2. The use of "Premium High Speed HDMI" cables is highly recommended.

### **Audio Specifications Analog Audio**

| <b>Analog Inputs</b> |       |
|----------------------|-------|
| Max Audio Level      | 2Vrms |
| Input Impedance      | >10kΩ |

| <b>Analog Outputs</b> |                       |
|-----------------------|-----------------------|
| 0dBFS Output Level    | 2Vrms                 |
| THD ≤ 80%             | 1K 0dBFS              |
| THD ≤ 90%             | 1K -1dBFS             |
| SNR                   | > 100dB @ 1K 0dBFS    |
| Frequency Response    | < ±0.5dB @ 20Hz~20KHz |
| Crosstalk             | < 90dB @ 20hz~20Khz   |
| Output Impedance      | $>470\Omega$          |

### **Linear PCM Audio**

| Channels (kHz) |                |                |
|----------------|----------------|----------------|
| LPCM 2.0@44.1  | LPCM 5.1@44.1  | LPCM 7.1@44.1  |
| LPCM 2.0@88.2  | LPCM 5.1@88.2  | LPCM 7.1@88.2  |
| LPCM 2.0@176.4 | LPCM 5.1@176.4 | LPCM 7.1@176.4 |
| LPCM 2.0@32    | LPCM 5.1@32    | LPCM 7.1@32    |
| LPCM 2.0@48    | LPCM 5.1@48    | LPCM 7.1@48    |
| LPCM 2.0@96    | LPCM 5.1@96    | LPCM 7.1@96    |
| LPCM 2.0@192   | LPCM 5.1@192   | LPCM 7.1@192   |

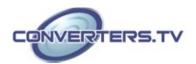

### **Compressed Audio**

### **Bitstreams**

Standard Bitstream Formats

High-Bandwidth Bitstream Formats

**Notes:** Audio break away function supported in LPCM format only. The OAR, optical, coaxial, and Audio CAT functions only support LPCM. 8.3.4 Audio Adjustments

- Volume: -100dB to 0dB and adjust 0.5dB per step (for both zone and extended audio).
- Treble/Bass: Bass range from 12dB to +12dB, 1dB per step adjustment. Treble range from 12dB to +12dB, 1dB per step adjustment.
- Audio Delay: 230ms for line-out per channel, 1ms per step adjustment.
- Audio Mixer: Mixes any two audio sources into a single channel. Three mixers in total. Mixer gain is adjustable from 0%~100%.

**Category Cable Specifications** 

| Cable Type | Cable Length | Supported Video Format                                                                                                    |
|------------|--------------|----------------------------------------------------------------------------------------------------|
| Cat.5e/6   | 100 meters   | Most common Full HD video: • Up to 1080p@60Hz, 36-bit color • Data rates lower than 5.3Gbps or below 225MHz TMDS clock                         |
|            | 70 meters    | Full HD & Ultra HD video: • 1080p@60Hz, 48-bit color • 4K@24/25/30Hz, 24-bit color • Data rates higher than 5.3Gbps or above 225MHz TMDS clock |
| Cat.6a/7   | 100 meters   |                                                                                                    |

### **HDBaseT Features**

| HDBaseT Feature              | Support      |
|------------------------------|--------------|
| HD Video & Audio             | $\checkmark$ |
| IR Control                   | V            |
| RS-232 Control               | V            |
| Power to Compatible Receiver | V            |
| LAN                          | V            |

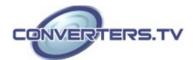

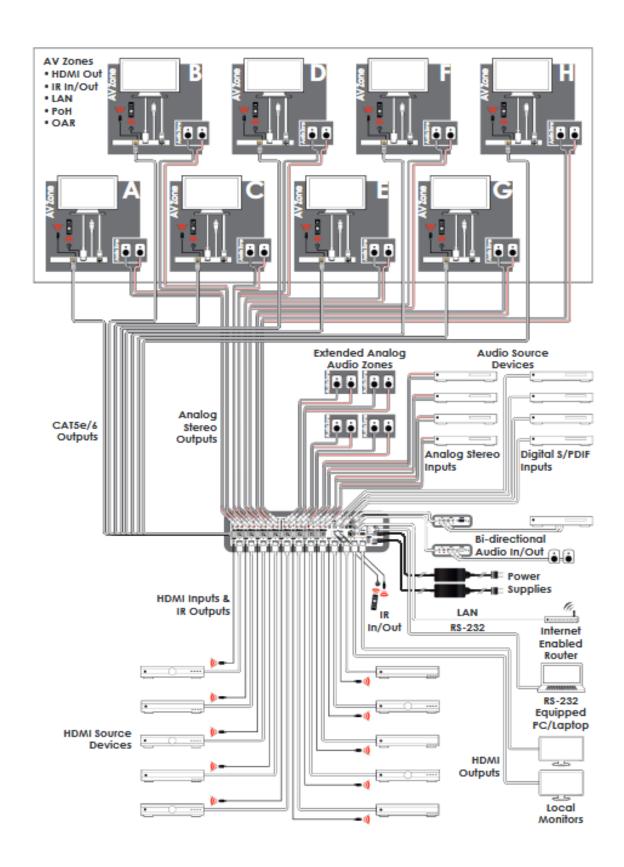

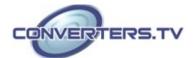